## CS 120/121:

How to add Windows Forms Projects Back into VS 2012

- 1. After you download the project from my site, unzip it to your desktop. Rt. click on it and choose extract all. A new folder is created with your project.
- 2. Go into that unzipped folder and double-click the Project1.sln file to launch VS 2012. You should now see this project open in your designer page inside VS as shown below.

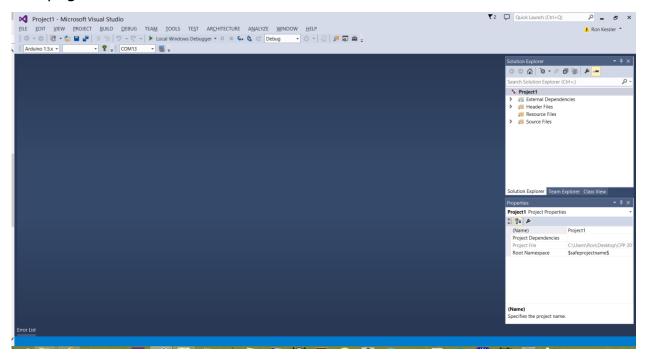

3. Now choose File | Export Template

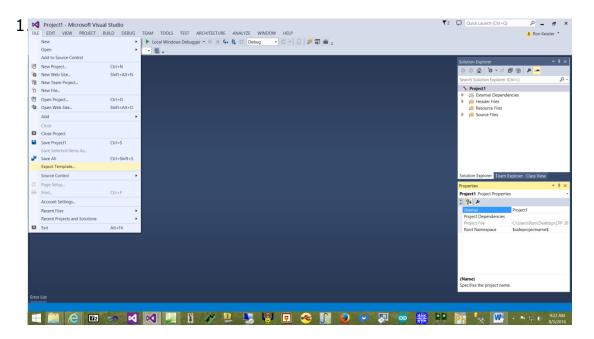

4. This will launch a Wizard. Choose Project Template on the first page

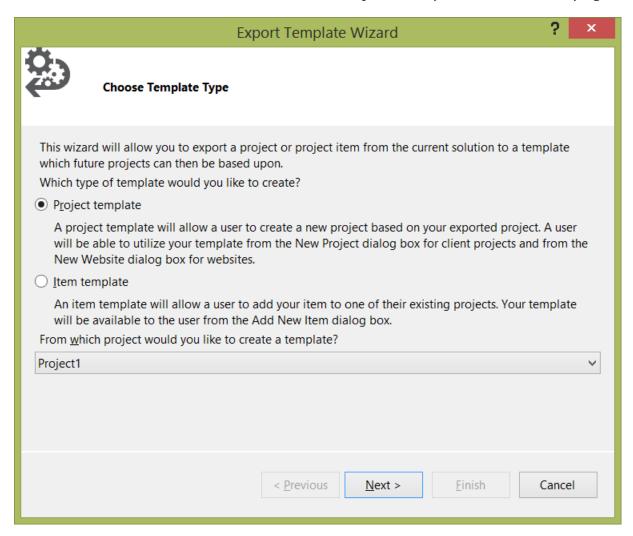

5. Click next and then add a description in the Template Description textbox like I did here. Then click Finish.

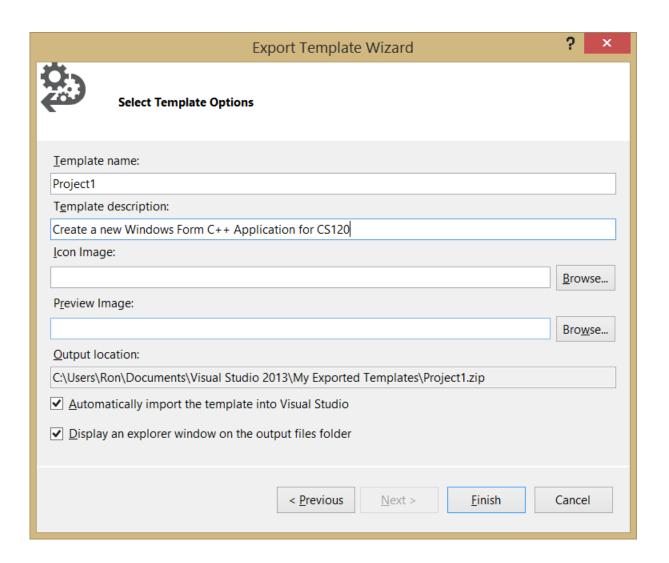

- 6. Now, choose File | Close project then exit out of VS
- 7. Restart VS2012 and choose File | New Project and navigate to Visual C++.

8. You should see WindowsApplication1 at the bottom of all the templates.

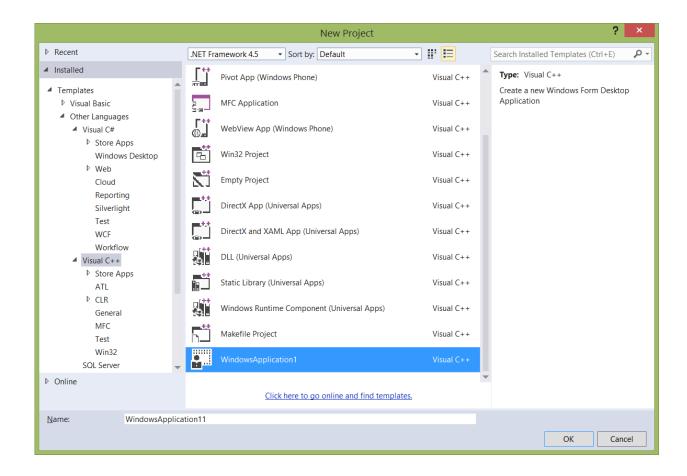

9. Give your project a name and click OK. Now you can use this template for my class and for any C++ desktop app you make in the future.